# **GUIDA ALLA PRESENTAZIONE DELLE CANDIDATURE INDIVIDUALI (CONSIGLI DI CORSO DI STUDIO)**

### **ELEZIONI RAPPRESENTANZE STUDENTESCHE BIENNIO 2022-2024**

Per effettuare la presentazione di una candidatura individuale per l'elezione come rappresentante in un Consiglio di Corso di Studio nei termini indicati nel Decreto Rettorale di indizione delle elezioni verifica innanzitutto i requisiti di eleggibilità indicati all'art. 7, commi 6 e 7 del Regolamento per la partecipazione degli studenti agli organi e alle attività dell'Ateneo.

N.B: gli studenti immatricolati "con riserva" ad un corso di laurea magistrale per l'a.a. 2022/2023 che intendono laurearsi nella sessione primaverile riferita all'anno accademico 2021/2022 non possono presentare la candidatura in quanto non risultano regolarmente iscritti per il corrente anno accademico alla data stabilita per la presentazione delle candidature.

Per accedere al portale GEA effettua il login con il tuo nome utente e la password utilizzati per accedere alla tua area riservata dello sportello internet.

Una volta effettuato l'accesso, seleziona "**Candidature**" come indicato nella maschera sottostante:

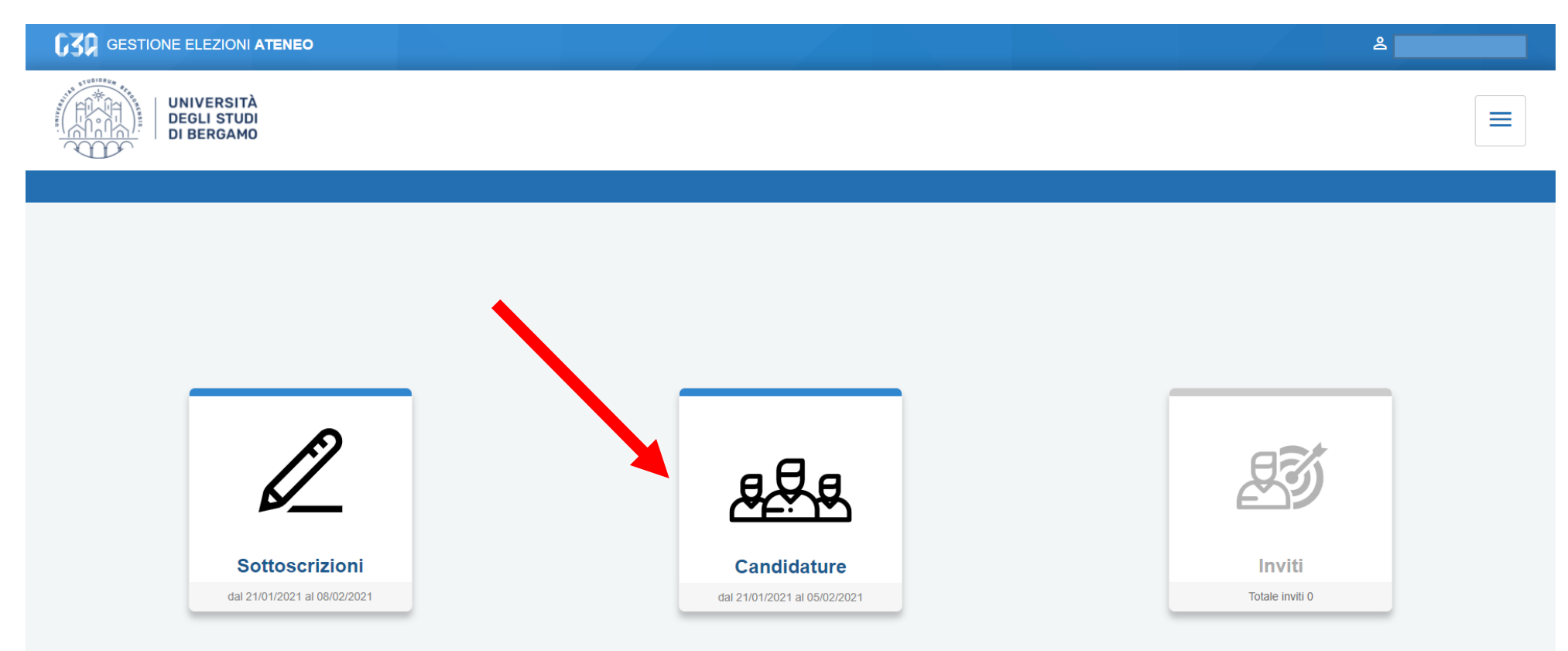

## Clicca poi "**Crea candidatura individuale**".

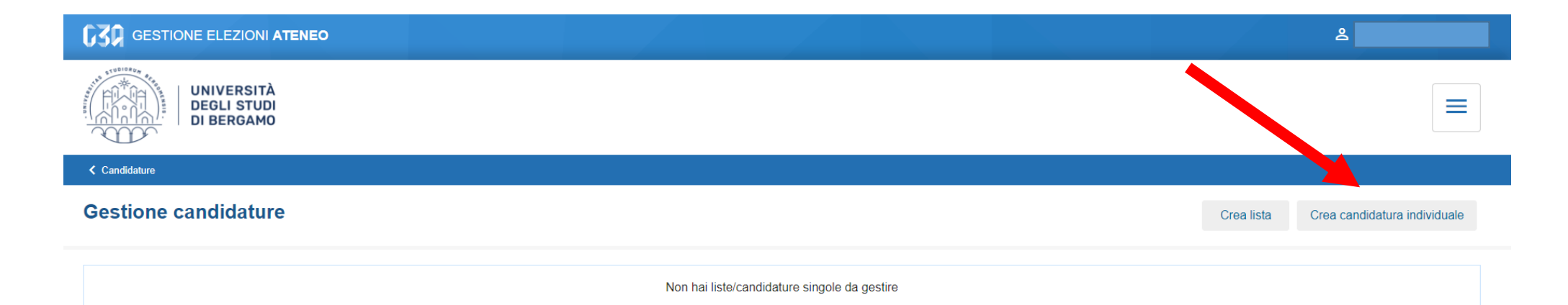

## Se vuoi indicare un soprannome devi popolare il relativo campo e poi clicca "Avanti"

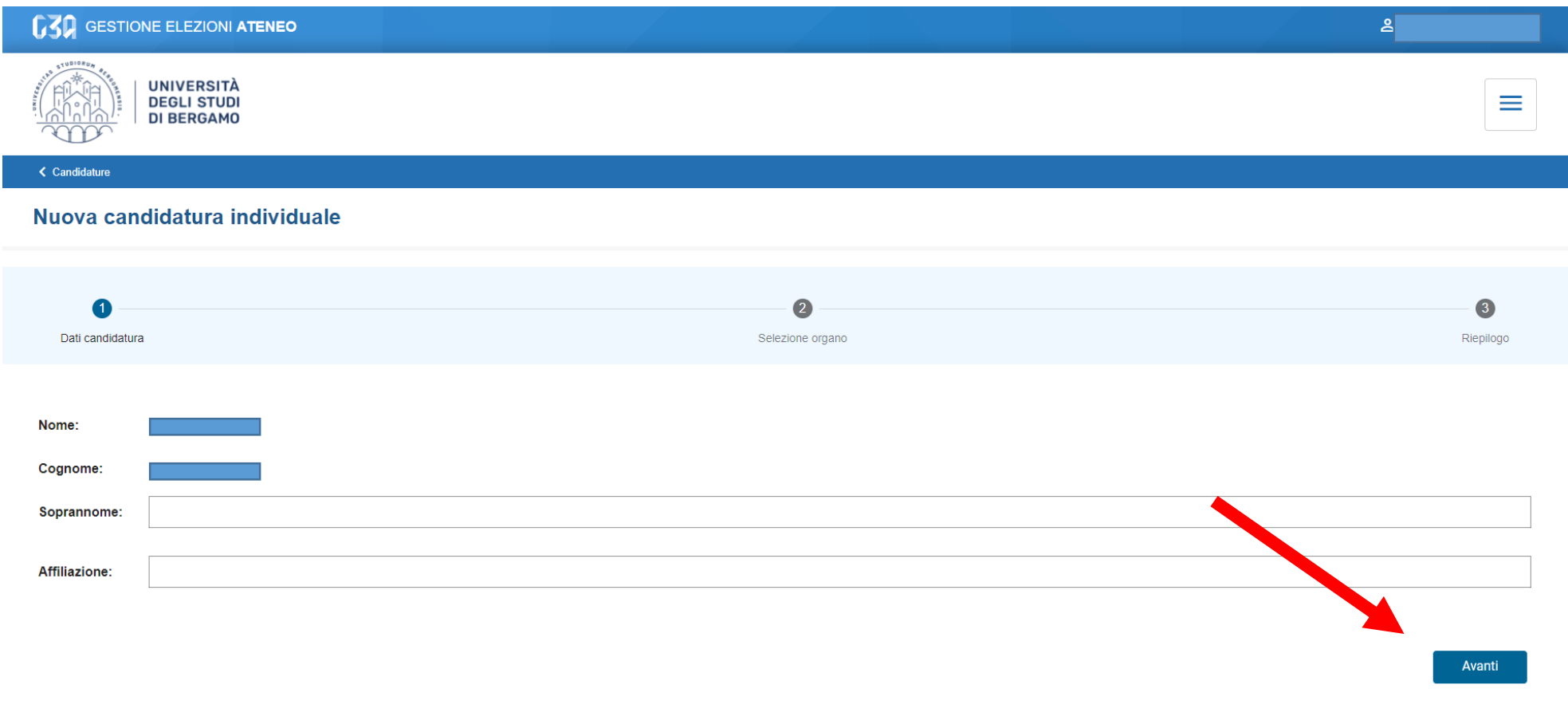

< Candidature

Clicca "**Selezione organo**" per inserire la candidatura nel Consiglio di Corso relativo al corso di studio da te frequentato e poi clicca il tasto "Avanti".

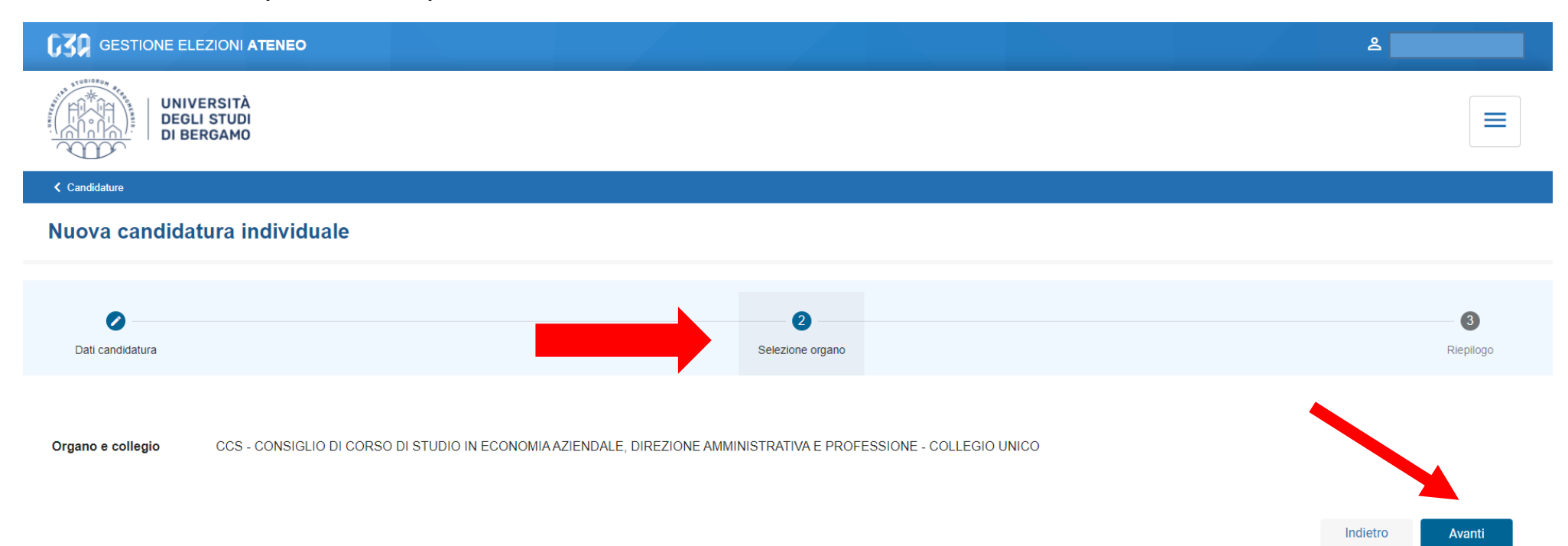

#### ALLEGATO 5

In questa maschera troverai il riepilogo con il tuo nome e cognome, l'eventuale soprannome e l'organo per cui vuoi presentare la candidatura individuale.

Inserisci la spunta per accettare la candidatura e seleziona il tasto "Salva".

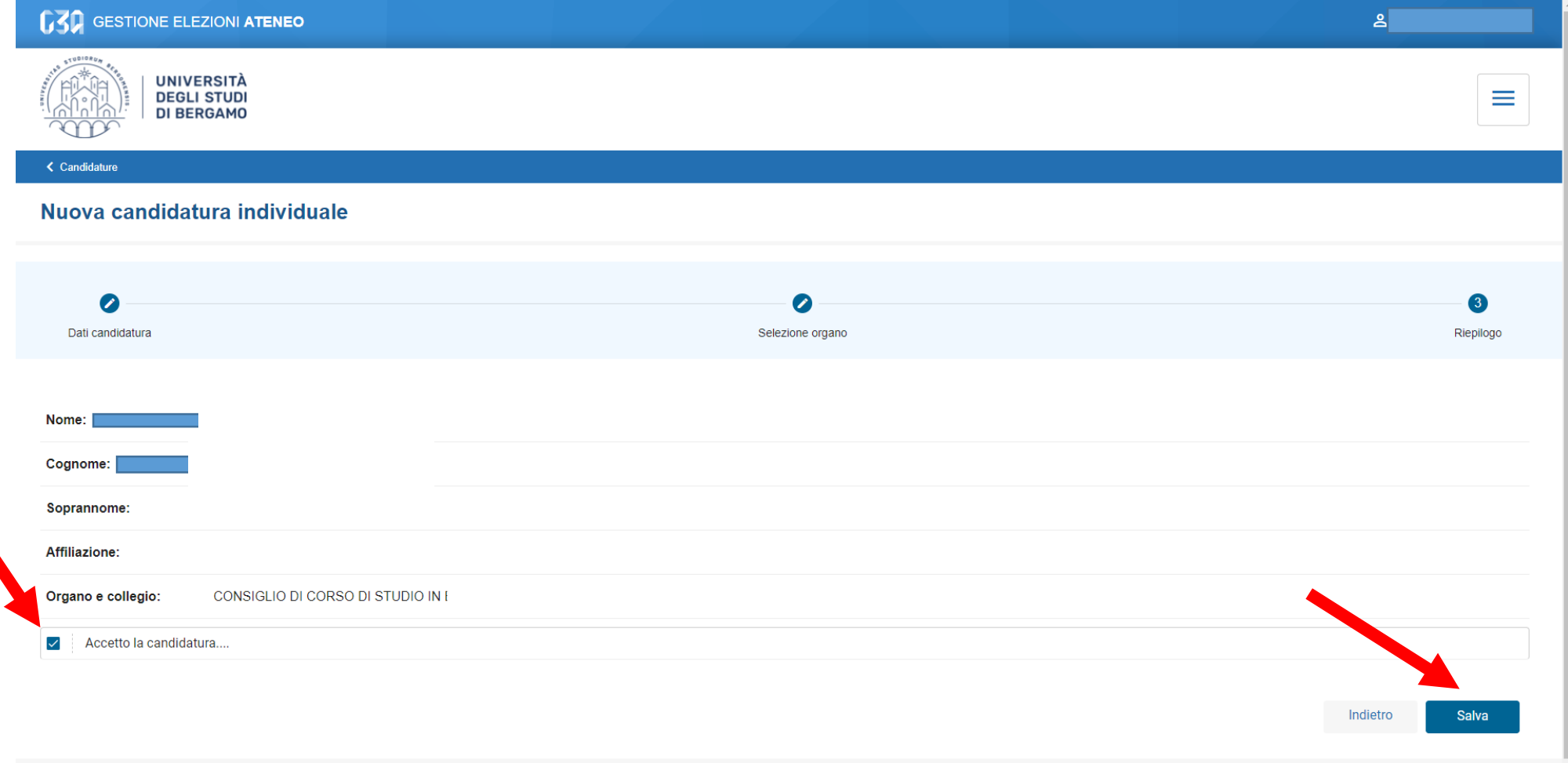

< Candidature

In questa maschera troverai un riepilogo con la candidatura individuale proposta, ancora in stato "**BOZZA**".

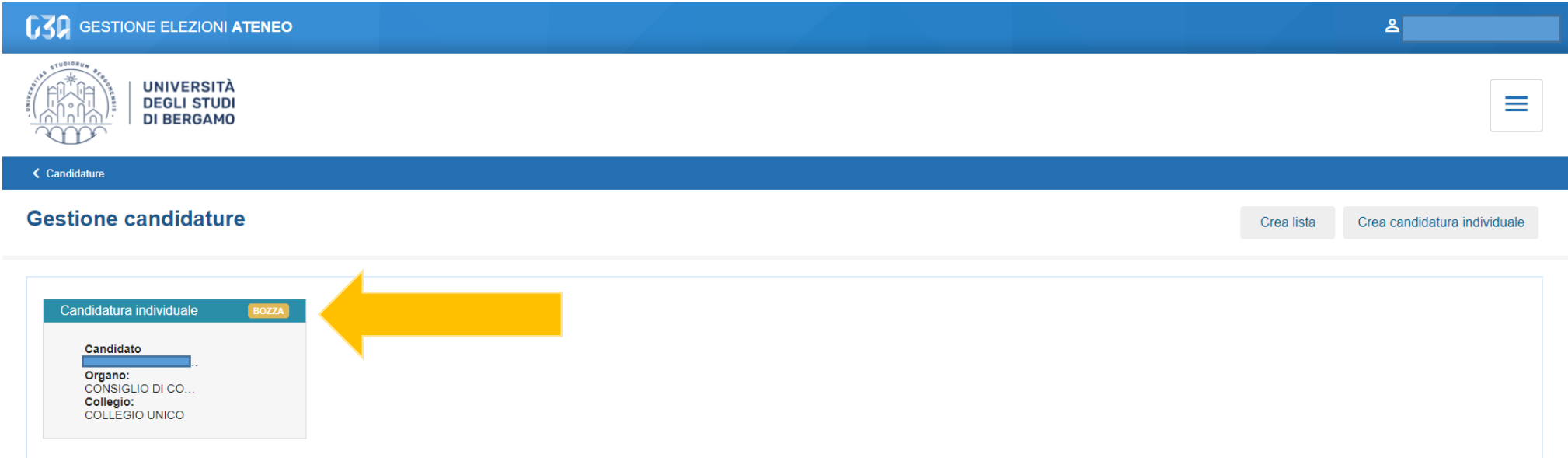

< Candidature

#### ALLEGATO 5

**ATTENZIONE:** per poter rendere definitiva la presentazione della tua candidatura individuale devi cliccare il tasto **"Pubblica"** come evidenziato nella freccia riportata nella maschera sottostante:

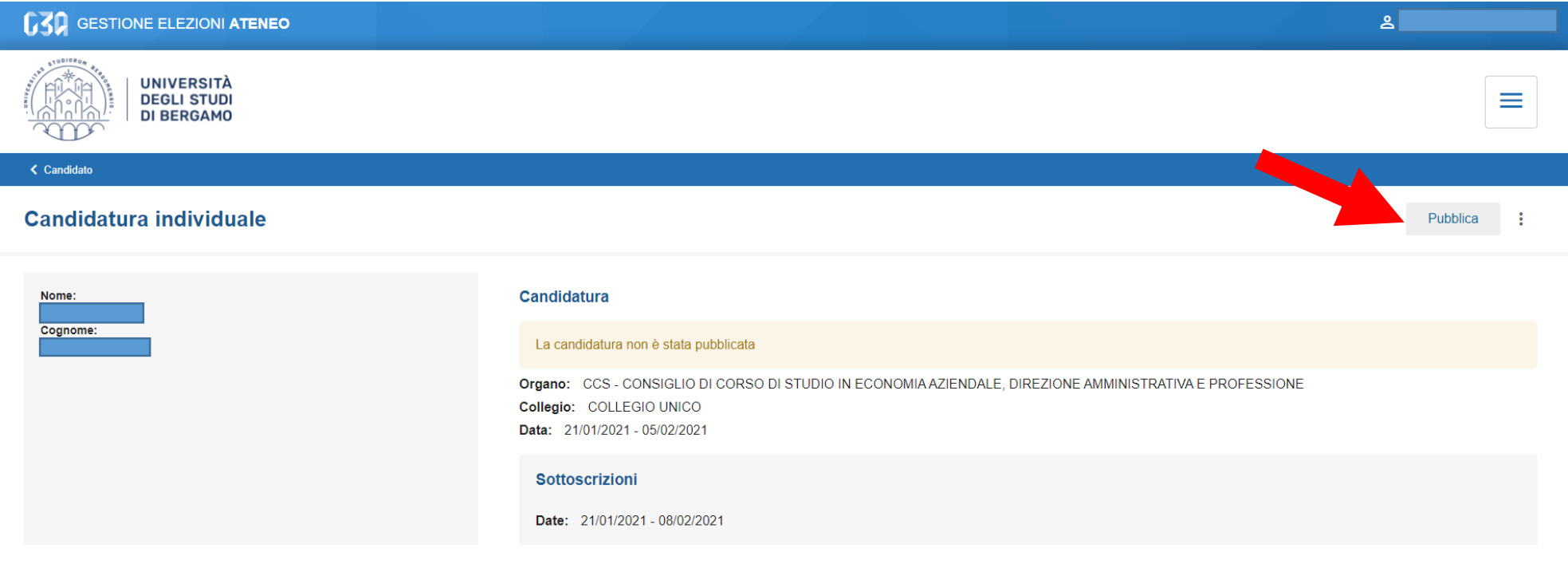

Se hai eseguito correttamente i passaggi precedenti, in questa maschera avrai la conferma del perfezionamento della procedura: ora la tua candidatura individuale risulta in stato **"COMPLETATA".**

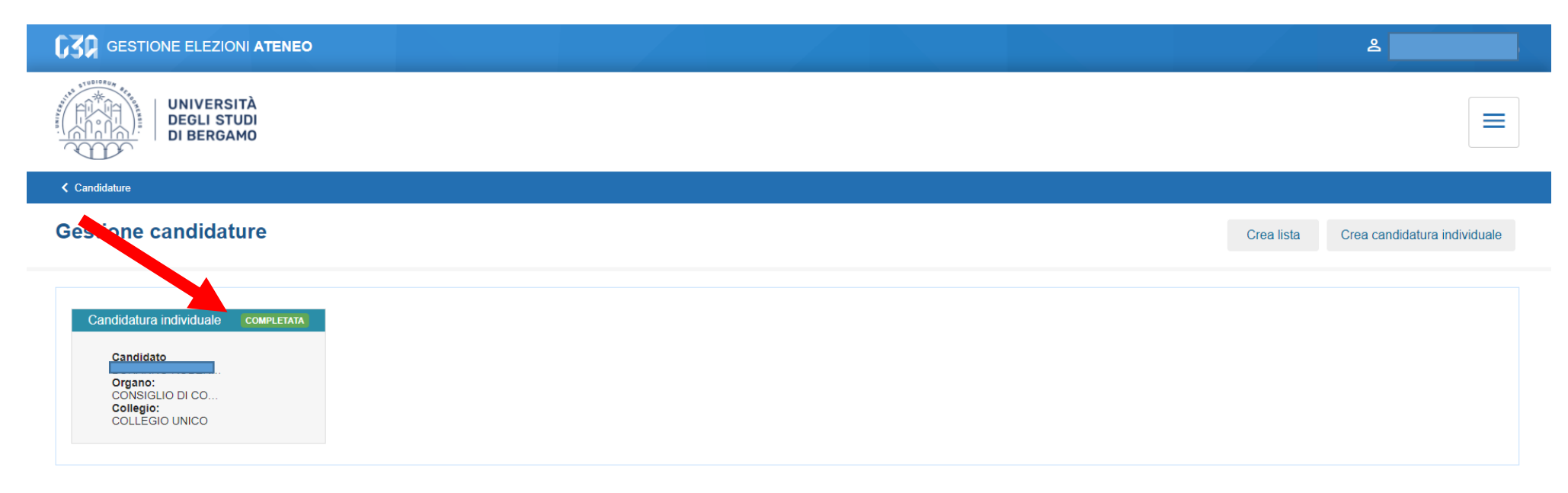